## Déposer un fichier volumineux avec Lufi

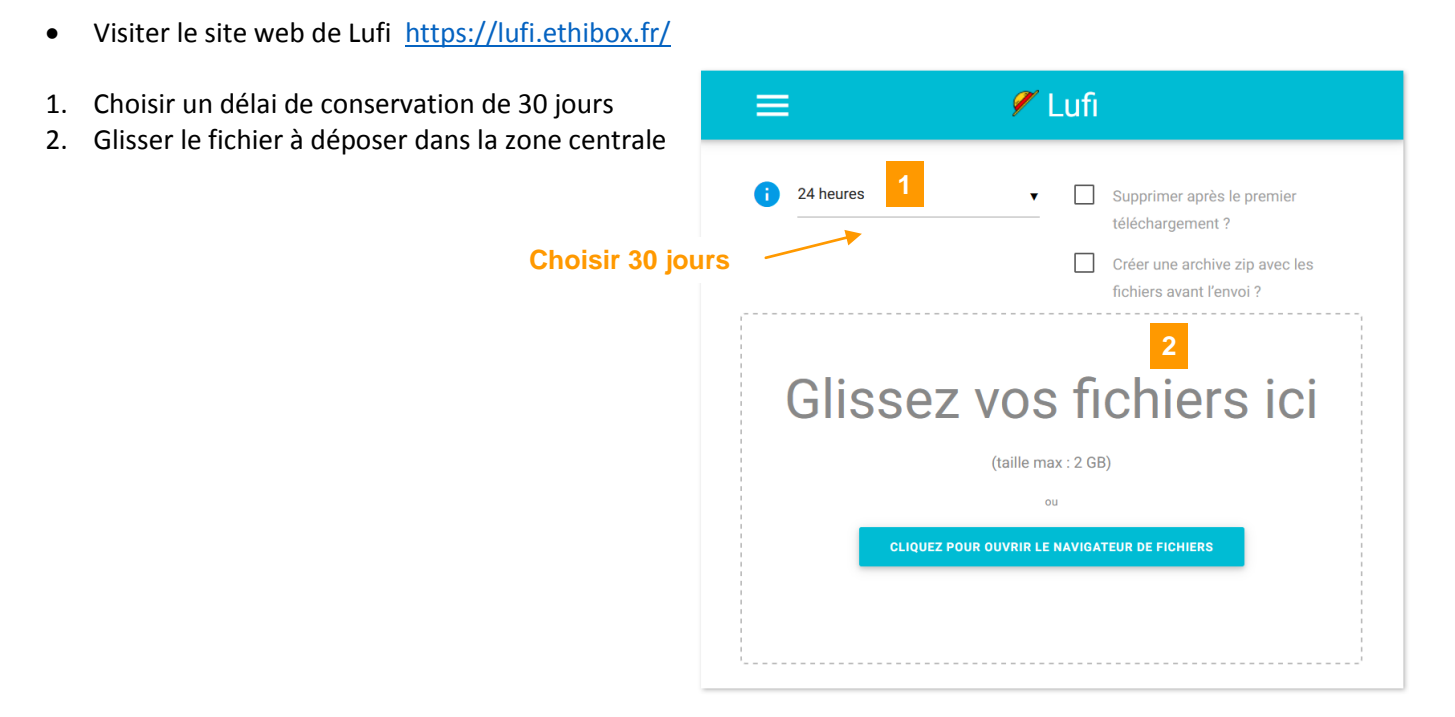

Une fois le téléversement effectué, une zone **Fichiers envoyés** apparait en bas de page.

Elle contient le nom, la taille du fichier, sa date d'expiration ainsi que deux liens, un lien de téléchargement et un lien qui permet de supprimer le fichier quand on le souhaite.

## Fichiers envoyés

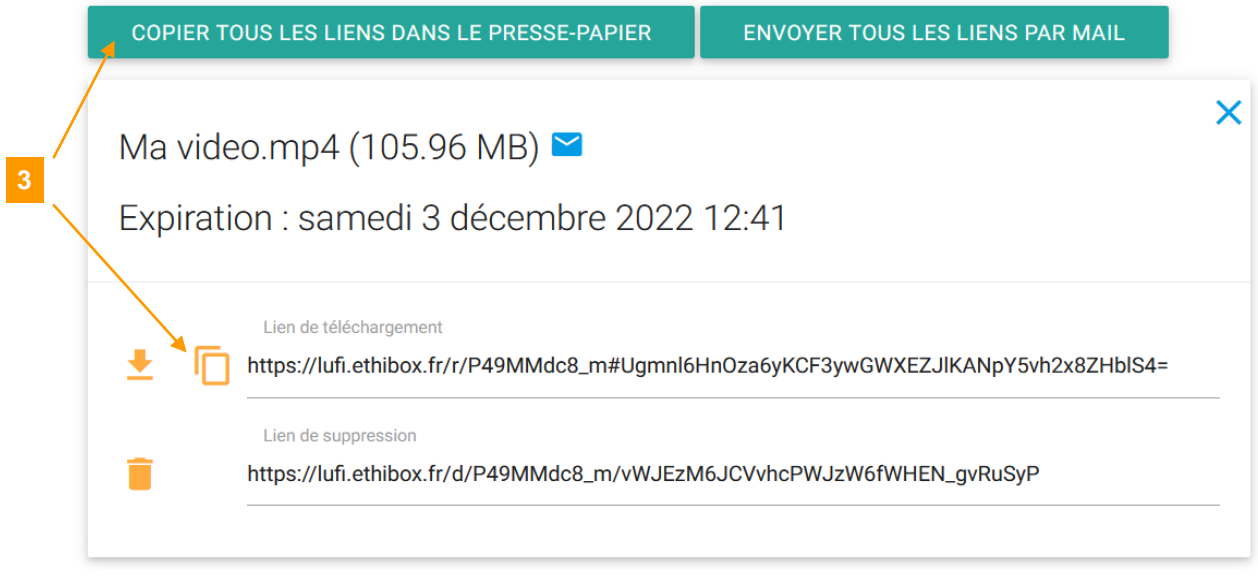

3. Cliquer sur **[Copier tous les liens dans le presse-papier]** ou bien sur l'icône pour copier le lien de téléchargement dans le presse-papier.

**Information à communiquer à votre enseignant**

Communiquer le **lien de téléchargement** sous la forme demandée par l'enseignant (dans un devoir ou une discussion d'un forum ou un mail ...).